## How to access the Reports.

You can follow the below steps for accessing 'Report ' on Zing HR :

- 1. Log in to your Zing HR account.
- 2. On the home screen left-hand top side click on select menu and then 'Investment Verification ' as shown below.

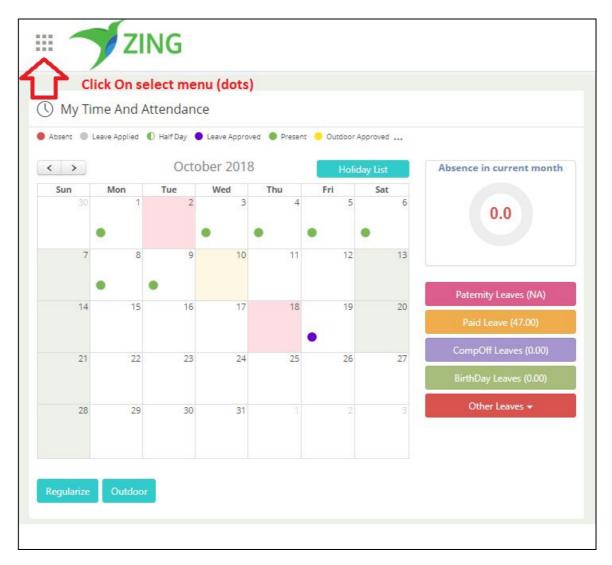

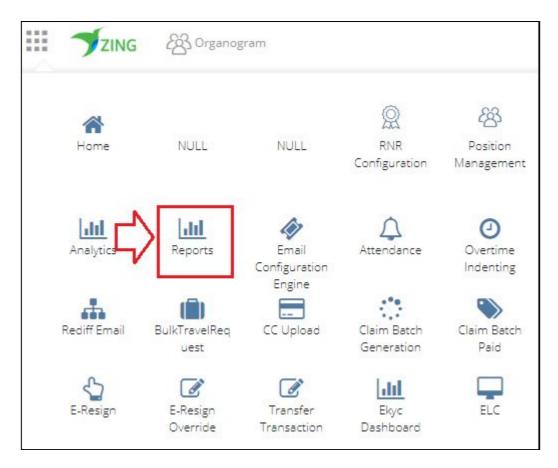

In Report Section user will get three tabs as shown below:-

- 1. Current Data In this section you will get the last 3 months data.
- 2. **Historic data** You will get historic data which is more than 3 months old and less than 60 months (5 Years).
- 3. Create Custom Reports Here you can be able to create the custom reports as per your organization requirements.

| Reports Gallery                                                                                                    |                           |                  |            |             |
|----------------------------------------------------------------------------------------------------|---------------------------|------------------|------------|-------------|
| 1     2     3       Current Data<br>(<3 Months)     History Data<br>(>3 Months)     Create Custom Reports<br>(<3 Months) |                           |                  |            |             |
| Enter min 3 characters to search Q                                                                                       | Attribute Type M          | Master           |            |             |
| Show All Reports+                                                                                                    | Employee attribute type m | naster           |            |             |
| - Master Report                                                                                                    | Select Attributes to na   | rrow your search |            |             |
| ☆ Attribute Type Master<br>Employee attribute type master                                                                | Company                   | Division         | Department | Location    |
| ☆ Bank Master<br>Master data of all banks used for salary processing                                                     | Designation               | test             | Function   | Group       |
| ☆ Payhead Master<br>All salary payheads and their properties as configured in the system                                 | Cost Code                 | Band             | Vertical   | Customer    |
| ☆ Section10 Master<br>Section 10 exemption master                                                                        |                           |                  |            |             |
| Perk Reimbursement Master Master for different payheads for perks reimbursement                                          | Grade                     | Section          | Store      | Country     |
| ☆ test<br>test                                                                                                    | Business                  | Branch           | Position   | Cost Center |

## Current Data -

Select the report -

| Current Data<br>( < 3 Months)   | History Data<br>( > 3 Months & < 60 Months) | Create Custom Reports<br>( < 3 Months) |  |  |  |  |  |
|---------------------------------|---------------------------------------------|----------------------------------------|--|--|--|--|--|
| Enter min 3 cl<br>Show All Repo | haracters to search                         | ۹                                      |  |  |  |  |  |
| + Master Rep                    |                                             |                                        |  |  |  |  |  |
| + Position Ma                   | + Position Management                       |                                        |  |  |  |  |  |
| + Recruitment Related           |                                             |                                        |  |  |  |  |  |
| + Salary Relat                  | + Salary Related                            |                                        |  |  |  |  |  |
| + Employee N                    | ЛІЅ                                         |                                        |  |  |  |  |  |
| + Help_desk                     | + Help_desk                                 |                                        |  |  |  |  |  |
| + Leave-Relat                   | Leave-Related                               |                                        |  |  |  |  |  |
| + Time N Atte                   | endance Reports                             |                                        |  |  |  |  |  |
| + Employee D                    |                                             |                                        |  |  |  |  |  |
| + Claims-Rela                   |                                             |                                        |  |  |  |  |  |
| + Statutory R                   | eport                                       |                                        |  |  |  |  |  |

| - | Master Report                                                                          |
|---|----------------------------------------------------------------------------------------|
|   | Attribute Type Master<br>Employee attribute type master                                |
|   | ☆ Bank Master<br>Master data of all banks used for salary processing                   |
|   | Payhead Master<br>All salary payheads and their properties as configured in the system |
|   | ☆ Section10 Master<br>Section 10 exemption master                                      |
|   | Perk Reimbursement Master<br>Master for different payheads for perks reimbursement     |
|   | ☆ test<br>test                                                                         |
|   | ☆ State Master<br>State Master                                                         |

Select the attributes as per your requirements -

| Bank Master            | used for salary processing |  |                         |
|------------------------|----------------------------|--|-------------------------|
| Select Attributes to n |                            |  |                         |
| Company                | Location                   |  |                         |
| Select & order column  | ns                         |  |                         |
|                        |                            |  | Preview Export to Excel |

Select the column from which you want to extract data -

| Select & order | es to narrow you    |                   |                                  |             |             |                       |                |
|----------------|---------------------|-------------------|----------------------------------|-------------|-------------|-----------------------|----------------|
|                | ins you want to vie | w and drag to rea | rrange the order.                |             |             |                       |                |
| Bank_ID        | Bank_Code           | Bank_Name         | Branch_ID                        | Branch_Code | Branch_Name | Branch_Account_<br>No | Branch_MICR_No |
| Bank_Address1  | Bank_Address2       | Bank_Address3     | Branch_Account_<br>No_Length_MIN |             |             |                       |                |

Sort the column using just drag and drop -

| Bank Mast              | er                  |                    |                                  |                                  |             |                       |                 |
|------------------------|---------------------|--------------------|----------------------------------|----------------------------------|-------------|-----------------------|-----------------|
| Master data of all     | banks used for sal  | ary processing     |                                  |                                  |             |                       |                 |
| Select Attribut        | es to narrow you    | r search           |                                  |                                  |             |                       |                 |
| Select & order columns |                     |                    |                                  |                                  |             |                       |                 |
| Sort columns           |                     |                    |                                  |                                  |             |                       |                 |
| *Select a column       | to sort on and drag | to set priority on | sorting.                         |                                  |             |                       |                 |
| Bank_ID                | Bank_Code           | Bank_Name          | Branch_ID                        | Branch_Code                      | Branch_Name | Branch_Account_<br>No | Branch_MICR_No  |
|                        |                     |                    |                                  |                                  |             |                       |                 |
| Bank_Address1          | Bank_Address2       | Bank_Address3      | Branch_Account_<br>No_Length_MIN | Branch_Account_<br>No_Length_MAX |             |                       |                 |
|                        |                     |                    |                                  |                                  |             |                       |                 |
|                        |                     |                    |                                  |                                  |             | Preview               | Export to Excel |

After that, click on the 'Preview ' button.

| elect Attribu  | tes to narrow you   | r search           |                                  |                                  |             |                       |               |
|----------------|---------------------|--------------------|----------------------------------|----------------------------------|-------------|-----------------------|---------------|
| elect & order  | columns             |                    |                                  |                                  |             |                       |               |
| ort columns    |                     |                    |                                  |                                  |             |                       |               |
| elect a column | to sort on and drag | to set priority on | sorting.                         |                                  |             |                       |               |
| Bank_ID        | Bank_Code           | Bank_Name          | Branch_ID                        | Branch_Code                      | Branch_Name | Branch_Account_<br>No | Branch_MICR_N |
|                |                     |                    |                                  |                                  |             |                       |               |
| ank_Address1   | Bank_Address2       | Bank_Address3      | Branch_Account_<br>No_Length_MIN | Branch_Account_<br>No_Length_MAX |             |                       |               |
|                |                     |                    |                                  |                                  |             |                       |               |

If you want to export this data then click on the 'Export to Excel' button.

| Bank_ID | Bank_Code | Bank_Name                   | Branch_ID | Branch_Code | Branch_Name                 | Branch_Account_No | Branch_MICR_No | Bank_Address1 | Bank_Address2 | Bank_Address |
|---------|-----------|-----------------------------|-----------|-------------|-----------------------------|-------------------|----------------|---------------|---------------|--------------|
|         | ICICI     | ICICI Bank                  | 1         | ICICI       | ICICI Bank                  |                   |                |               |               |              |
|         | HDFC      | HDFC Bank                   | 2         | HDFC        | HDFC Bank                   | NULL              |                |               |               |              |
| 6       | BOI       | Bank of India               | 3         | BOI         | Bank of India               |                   |                |               |               |              |
| 1       | BOB       | Bank of Baroda              | 4         | BOB         | Bank of Baroda              |                   |                |               |               |              |
| 5       | BOM       | Bank of Maharashtra         | 5         | BOM         | Bank of Maharashtra         |                   |                |               |               |              |
| 5       | CAN       | Canara Bank                 | 6         | CAN         | Canara Bank                 |                   |                |               |               |              |
| 7       | CORB      | Corporation Bank            | 7         | CORB        | Corporation Bank            |                   |                |               |               |              |
| 3       | PNB       | Punjab National Bank        | 8         | PNB         | Punjab National Bank        |                   |                |               |               |              |
| 9       | SCBL      | The Saraswat Co-Op Bank Ltd | 9         | SCBL        | The Saraswat Co-Op Bank Ltd |                   |                |               |               |              |
| 0       | VIJB      | Vijaya Bank                 | 10        | VIJB        | Vijaya Bank                 |                   |                |               |               |              |

## **Create Custom Report -**

Click on the 'Create Custom Reports ' and select 'Data set' and click on the 'Next' button.

| Reports                       | Gallery                                     |                                        |  |  |  |  |  |
|-------------------------------|---------------------------------------------|----------------------------------------|--|--|--|--|--|
| Current Data<br>( < 3 Months) | History Data<br>( > 3 Months & < 60 Months) | Create Custom Reports<br>( < 3 Months) |  |  |  |  |  |
| Create a New                  | Report                                      |                                        |  |  |  |  |  |
| Dataset                       |                                             |                                        |  |  |  |  |  |
| laim Detail                   |                                             |                                        |  |  |  |  |  |
| OGratuity Form                |                                             |                                        |  |  |  |  |  |
| OSuper Emplo                  | OSuper Employee Master + Leave Transaction  |                                        |  |  |  |  |  |
| OSuper Emplo                  | yee Master + Salary Registe                 | r                                      |  |  |  |  |  |
| Claim Details                 | Report                                      |                                        |  |  |  |  |  |
| OSuper Emplo                  | yee Master                                  |                                        |  |  |  |  |  |
| OSuper Emplo                  | yee master with CTC                         |                                        |  |  |  |  |  |
| OClaim Transa                 | action Details                              |                                        |  |  |  |  |  |
| Employee Do                   | ossier                                      |                                        |  |  |  |  |  |

On next page select the 'Report Name ', 'Select Category ', and select columns for the report and click on 'Next' button.

| Report Name                              | Select Category                                                         | ★ Select & Sort Columns |
|------------------------------------------|-------------------------------------------------------------------------|-------------------------|
| e e                                      | ment Designation Division Location ShiftPattern SubLocat                |                         |
| ClaimDesc AppliedDate ClaimStatusDe Rema | arks ApproverEmp ApproverLevel TotalAppliedA TotalActionAm<br>Code ount |                         |

After selecting the columns user needs to set the display order if required.

Otherwise user can click on save button and after finishing the process, report will be visible in packet definition and user needs to assign the packets for the access of report in Report Gallery.

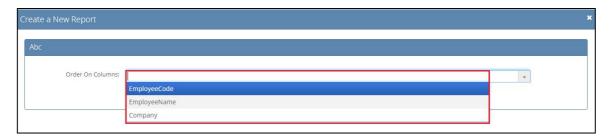

| 0 | Create a New Report                                       | × |
|---|-----------------------------------------------------------|---|
|   | Abc                                                       |   |
|   | Order On Columns: EmployeeName * EmployeeCode * Company * |   |
|   | Back Save                                                 |   |
|   |                                                           |   |

**Bookmark report:** user can bookmark the selected reports for quick access of the selected report in future.

## Note - How to bookmark the report?

- ✓ User can go to View Reports section.
- $\checkmark$  Select the report category and click on the star as shown in the below figure.

| Salary Related                                                                          |  |
|-----------------------------------------------------------------------------------------|--|
| Time N Attendance Reports                                                               |  |
| MUSTER REPORT WITH PAID DAYS Paid Days Report Without Push to Payroll Activity Bookmark |  |
| Attendance Consolidation                                                                |  |
| ☆ Attendance Details<br>Attendance Details                                              |  |
| Attendance Regularization                                                               |  |
| Attendance Summary<br>Attendance Summary                                                |  |
| Cutdoor and WFH Details                                                                 |  |